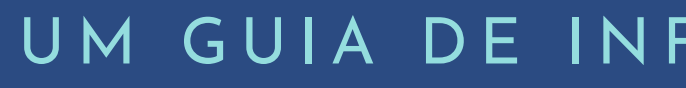

## **Como utilizar o MateCat**

Aprendendo a acelerar e facilitar a sua tradução com o Matecat

Por: Jessica Silva Oliveira

#### UM GUIA DE INFORMAÇÕES RÁPIDAS

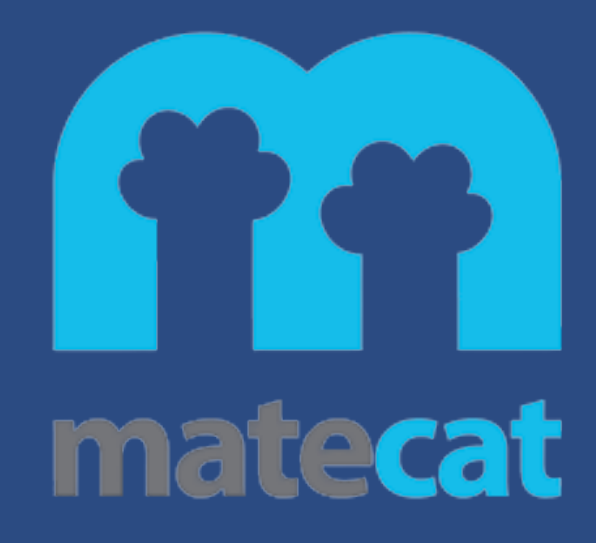

# **O que é o Matecat?**

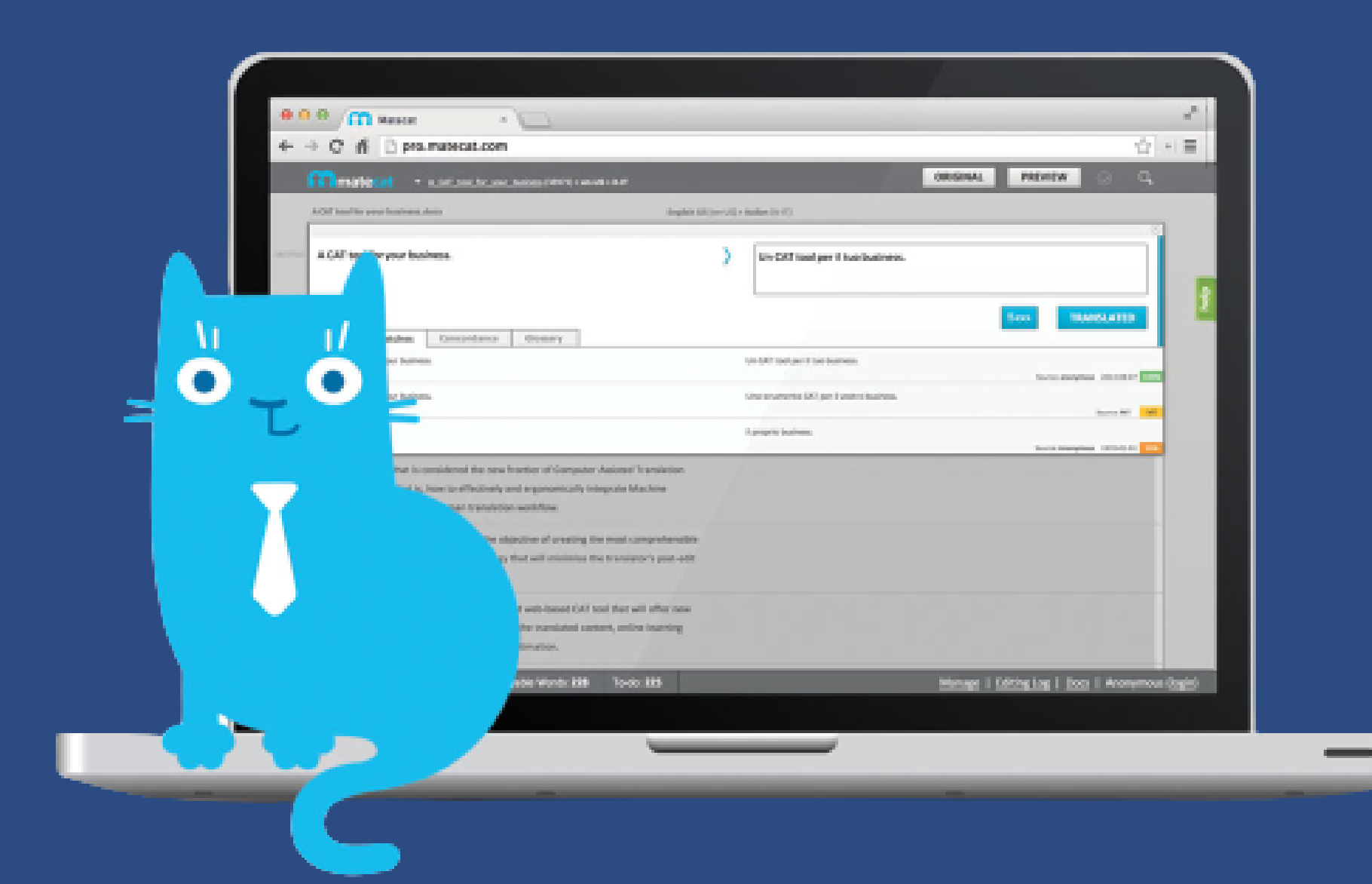

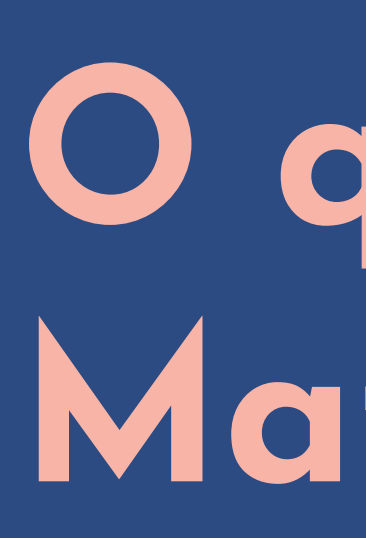

MATECAT É UMA FERRAMENTA TRADUTÓRIA ONLINE GRATUITA E DE CÓDIGO ABERTO.

. O QUE O MATECAT POSSUI? Memória de Tradução Pública e Privada; Sistema de Tradução automática; Gerenciamento de Projetos; Sistema de Glossário;

- 
- 
- 
- 
- 
- Painel de Revisão

## **O que iremos aprender nesse guia?**

- Como inserir arquivo de tradução?
- Como inserir colaboradores?

**Projeto de Tradução**

- É mesmo necessário criar uma conta?
- Como criar uma conta?

### **Conta**

- Como funciona a memória de Tradução?
- Como criar uma memória de Tradução?

**Memória de Tradução (MT)**

 $1 - 2 - 3 - 3 - 4 - 5$ 

Tradução automática. Porcentagem de compatibilidade com a MT e Glossário. Tags

#### **Ferramentas de edição.**

- Como criar um Glossário °?
- Como editar um Glossário?
- Como importar e exportar um Glossário?

**Glossário**

## **Criar ou não criar uma conta?**

Como o Matecat é uma plataforma *online* e gratuita, oferece-se a opção de iniciar um projeto tradutório sem a necessidade de criar uma conta com *login* e senha. Porém, as ferramentas para a tradução serão limitadas.

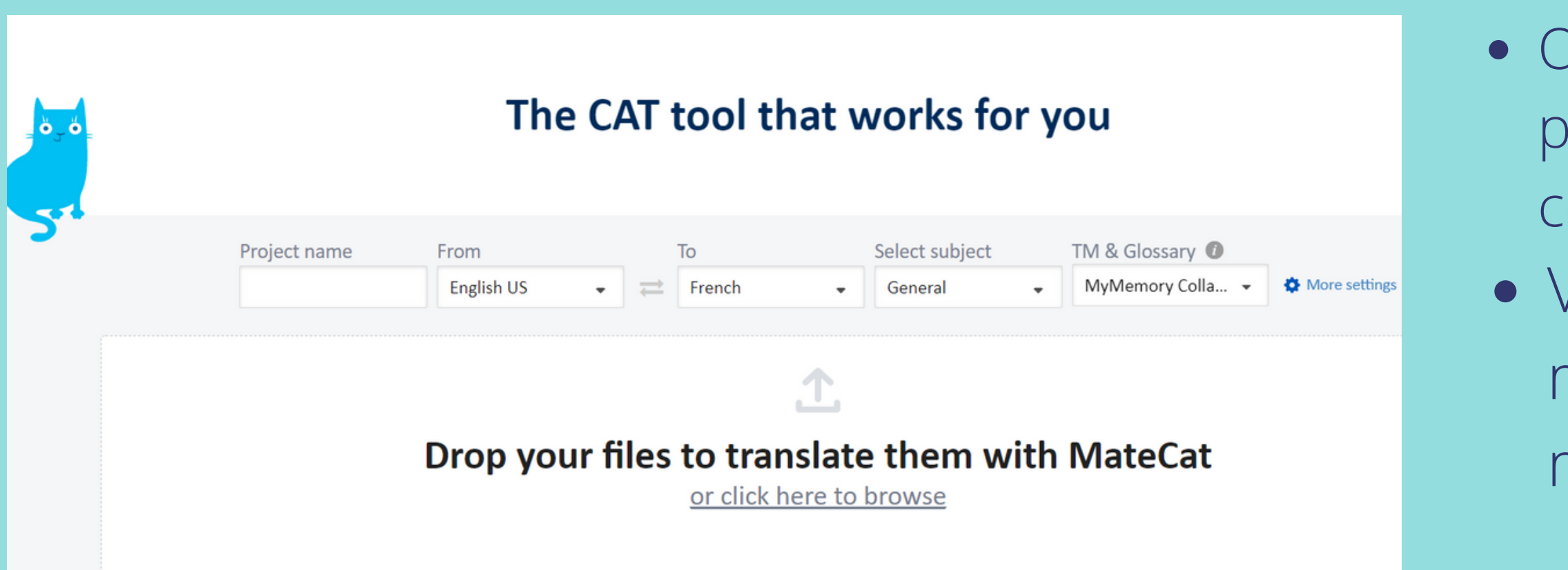

Opções como gerenciar um projeto ou realizar uma tradução colaborativa não serão possíveis. Você poderá criar uma memória de tradução privada, mas não poderá visualizá-la.

### **Então, para projetos mais complexos, recomenda-se criar uma conta!**

## **Como criar uma conta?**

#### O PRIMEIRO PASSO É ACESSAR O SITE: HTTPS://[W](https://www.canva.com/design/DAE_NqTdu-k/edit)WW.MATECAT.COM/

**No canto superior direito, 1. clique no seguinte ícone ->**

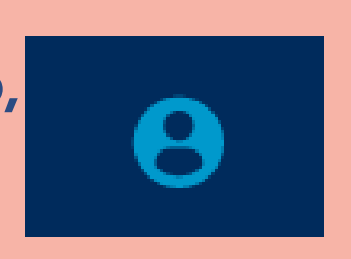

**2. Você terá a opção de logar-se com a conta do Google ou criar uma conta com um e-mail e senha de outro provedor.**

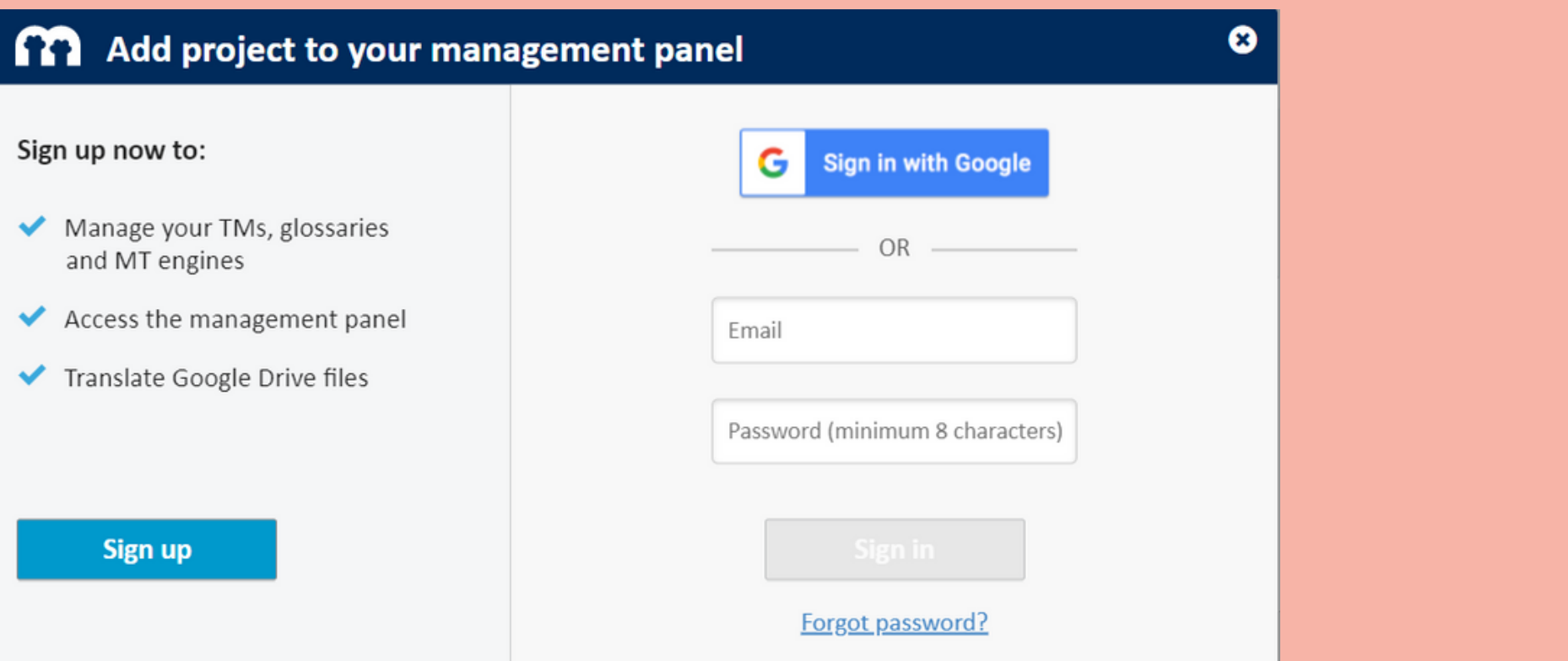

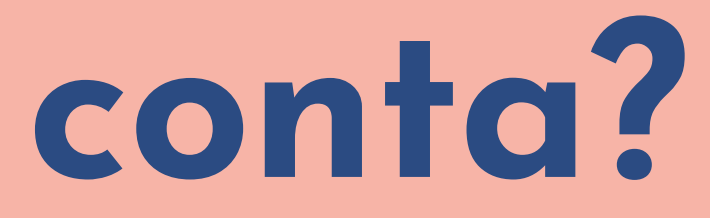

#### **3. Caso opte pela conta do google, você deverá dar permissões para a plataforma Matecat se quiser conectar-se com os seus arquivos do Google Drive.**

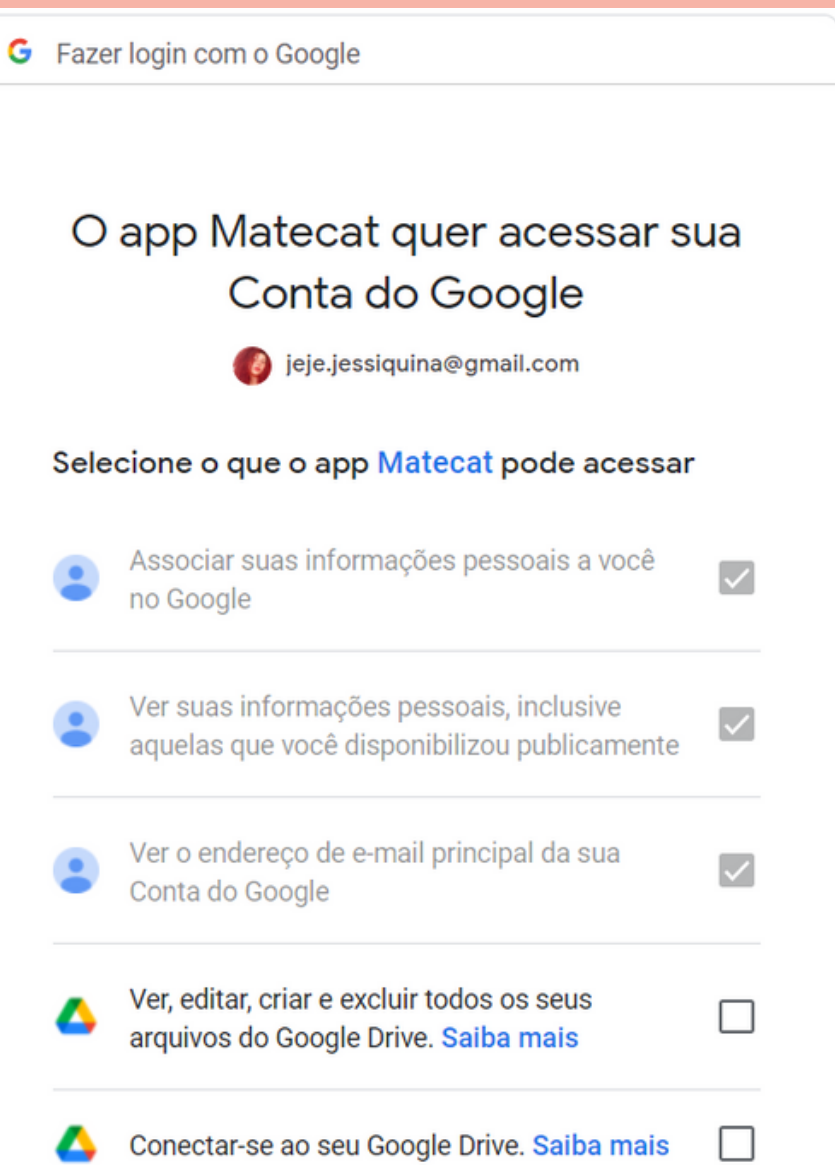

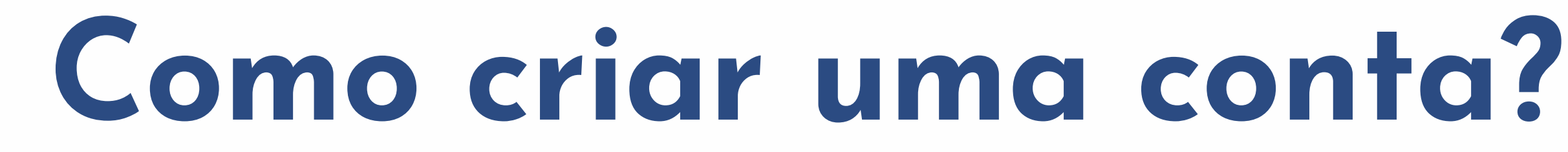

#### O PRIMEIRO PASSO É ACESSAR O SITE: HTTPS://[W](https://www.canva.com/design/DAE_NqTdu-k/edit)WW.MATECAT.COM/

### **O seu perfil está pronto!**

Há funções de segurança para a sua conta como chaves de segurança e opções de sincronizar ou não a sua conta do drive.

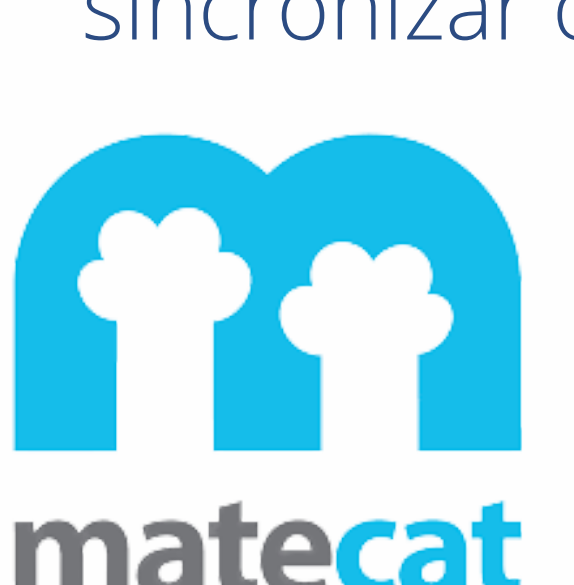

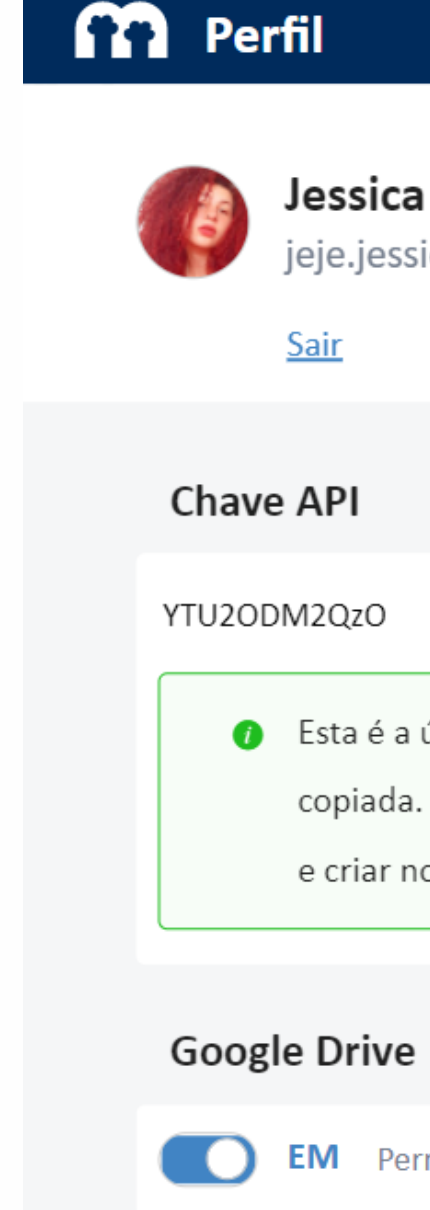

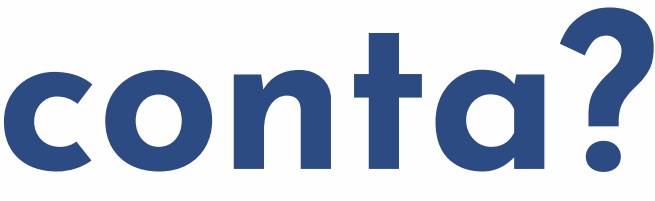

౧

Jessica Oliveira

jeje.jessiguina@gmail.com

<sup>*C*</sup>Copiar</sup> **Excluir** 

6 Esta é a única vez que a chave de acesso secreta pode ser visualizada ou

copiada. Você não pode recuperá-lo mais tarde. No entanto, você pode excluir

e criar novas chaves de acesso a qualquer momento.

**EM** Permita que o MateCat acesse seus arquivos no Google Drive

## **Iniciando o Projeto**

### Esse é o painel em que irá traduzir;

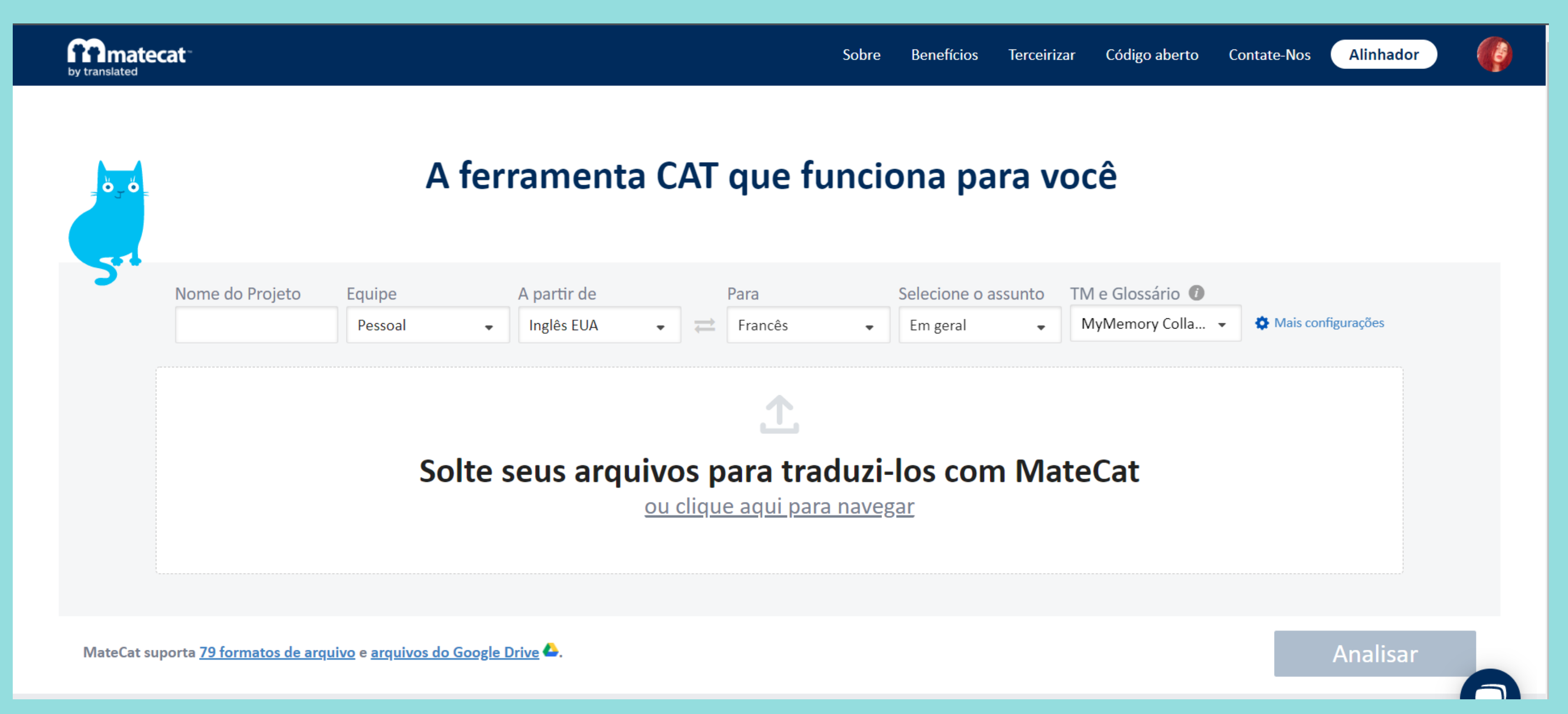

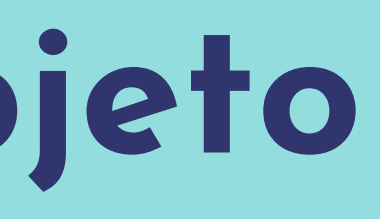

# **Iniciando o Projeto**

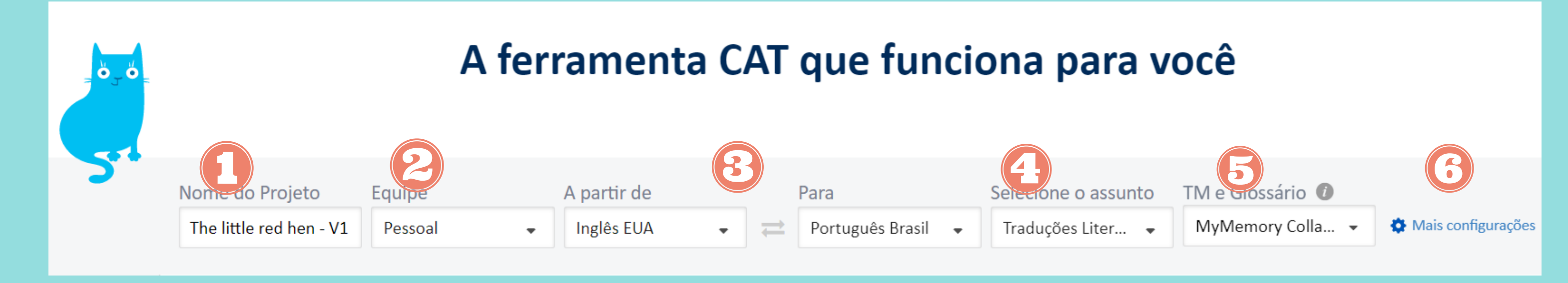

- Insira um nome para o projeto.
- O seu projeto será pessoal ou colaborativo? Caso seja colaborativo, insira a sua equipe.
- Selecione o idioma de Partida e também o de Chegada.
- Qual será o assunto a ser traduzido? Isso ajuda na Memória de Tradução.
- Selecione o tipo de Memória de Tradução: Privada ou Pública.
	- Aqui você encontra mais recursos de MT e Glossário.

## **Recursos de MT e Glossário**

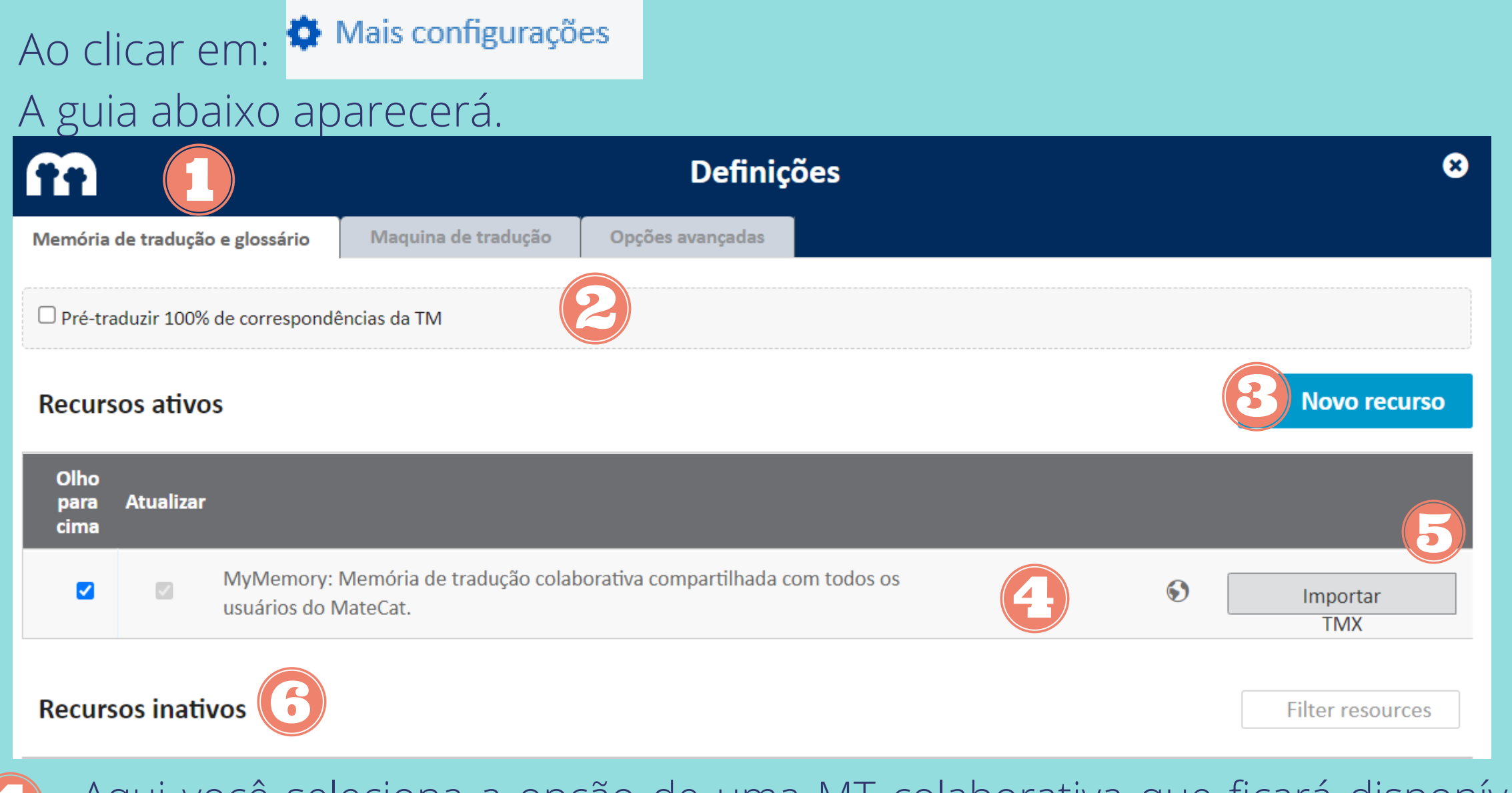

Aqui você irá configurar a sua MT e Glossário;

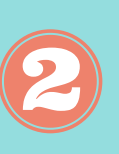

Ao selecionar essa opção, o Matecat entende que todo seguimento que for 100% compatível com a sua MT será traduzido automaticamente;

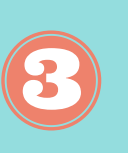

Em novo recurso você pode criar uma nova MT ou um novo Glossário.

Aqui você seleciona a opção de uma MT colaborativa que ficará disponível para o Matecat e para todos os usuários da plataforma;

Em novo recurso, você pode criar uma nova MT ou um novo Glossário;

Aqui ficam todos os seus glossários e as suas Memórias de Tradução inativas. Você pode pesquisá-las pelo nome;

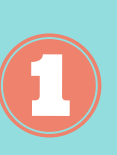

## **Como importar e exportar a MT e o Glossário?**

+ Novo recurso Ao clicar em:

A guia abaixo aparecerá.

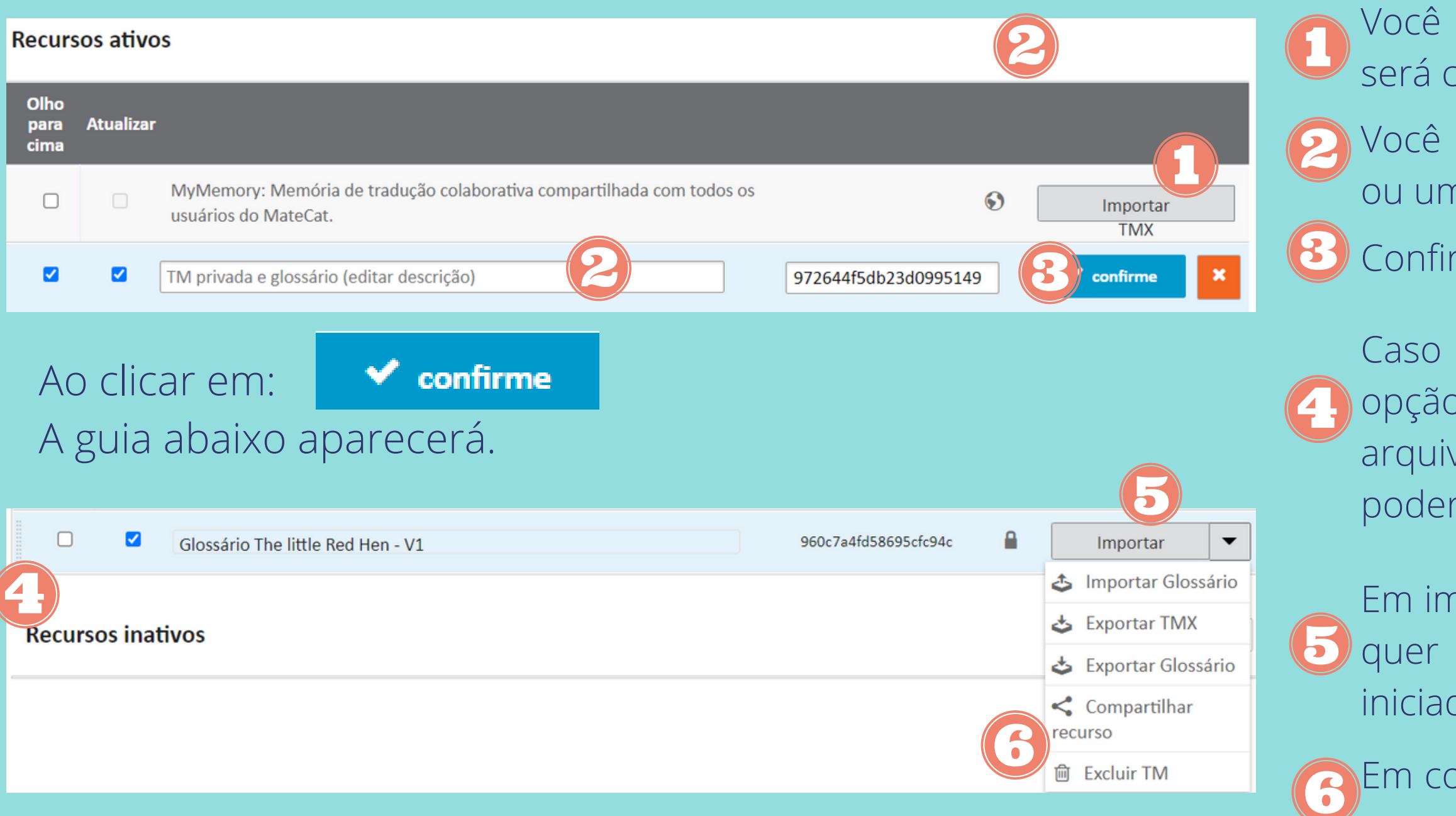

- poderá importar uma memória de tradução que compartilhada com todos os usuários do Matecat.
- poderá dar um nome ao arquivo. Ele será uma MT Glossário?
- me o nome do Glossário ou da MT.
- queira usar essa MT ou Glossário, desselecione a de Olhar para Cima e Atualizar. Assim, esse vo irá para a aba de Recursos Inativos, onde você rá utilizá-los em outros projetos.
- aportar, você poderá escolher o tipo de recurso que criar: Glossário ou MT. Quando o projeto for do, você também poderá exportar esses arquivos.
- em partilhar o Recurso, você poderá enviar o arquivo para diversos e-mails, separando-os por vírgula.

## **Tradução Automática**

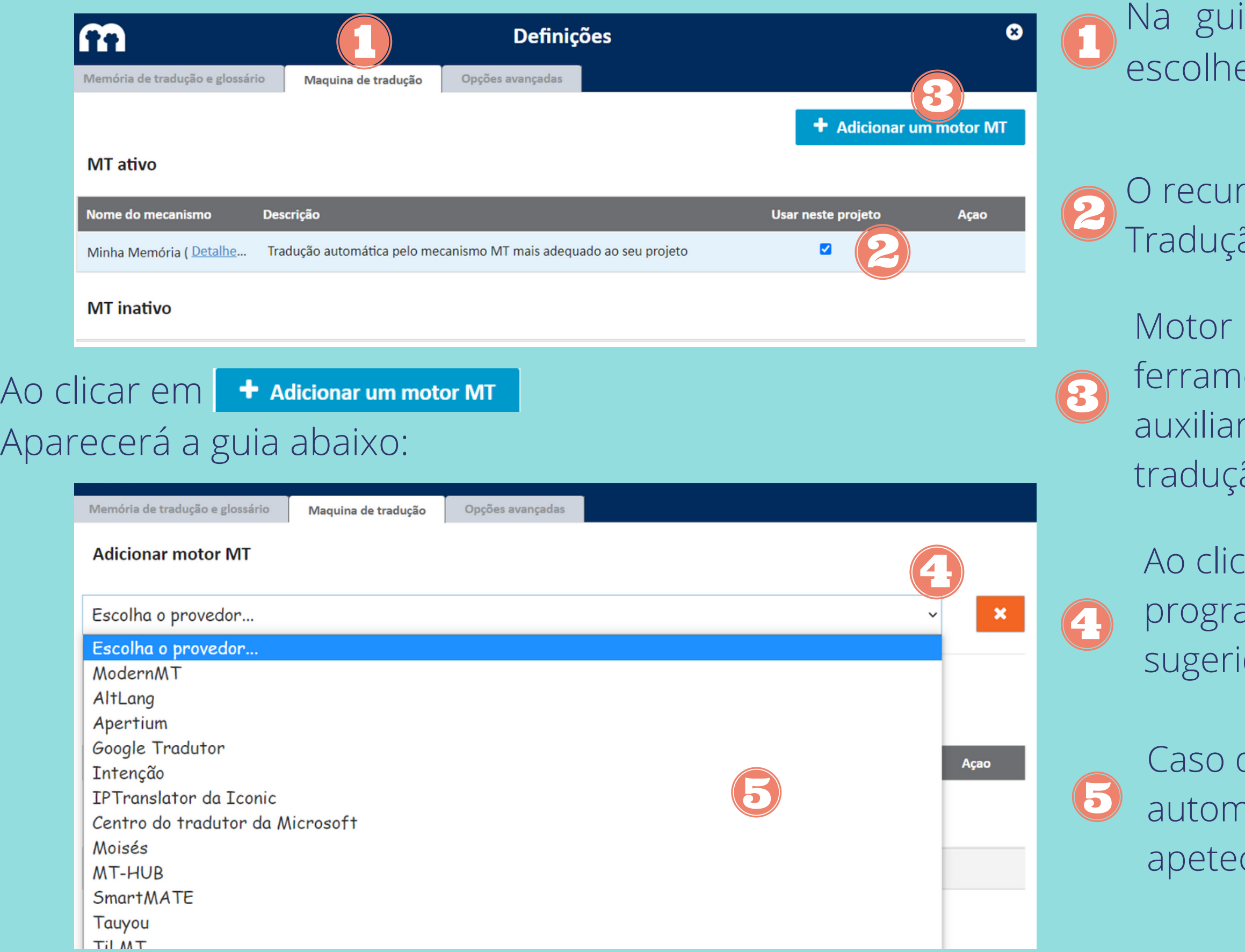

ia Máquina de Tradução, você poderá er a opção de Tradução automática.

so será ativado conforme a Memória de ão.

MT é onde você poderá escolher a sua enta de Tradução Automática que te fá com sugestões para a memória de ão. Utilizá-los é opcional.

ar em "Escolha o Provedor" inúmeros amas de Tradução automática serão dos.

queira utilizar uma ferramenta de tradução nática, é só selecionar a que mais te cer.

## **Opções Avançadas**

- Em **Adivinha a Posição da Etiqueta, o** próprio sistema encontrar onde devem ser inseridas as tags no texto. Tags que sinalizam onde naquela tradução há uma marcação (negrito, itálico, uma fonte diferente).
- O **Controle de Qualidade** permite que o sistema utilize um Corretor Ortográfico na tradução.
- Em **Correspondência de Idioma,** caso o seu texto de partida seja bilíngue, você também poderá escolher um segundo idioma para o receber sugestões tradutórias.
- Em **Regras de segmentação** o sistema te permite modificar a forma com que o texto será segmentado.

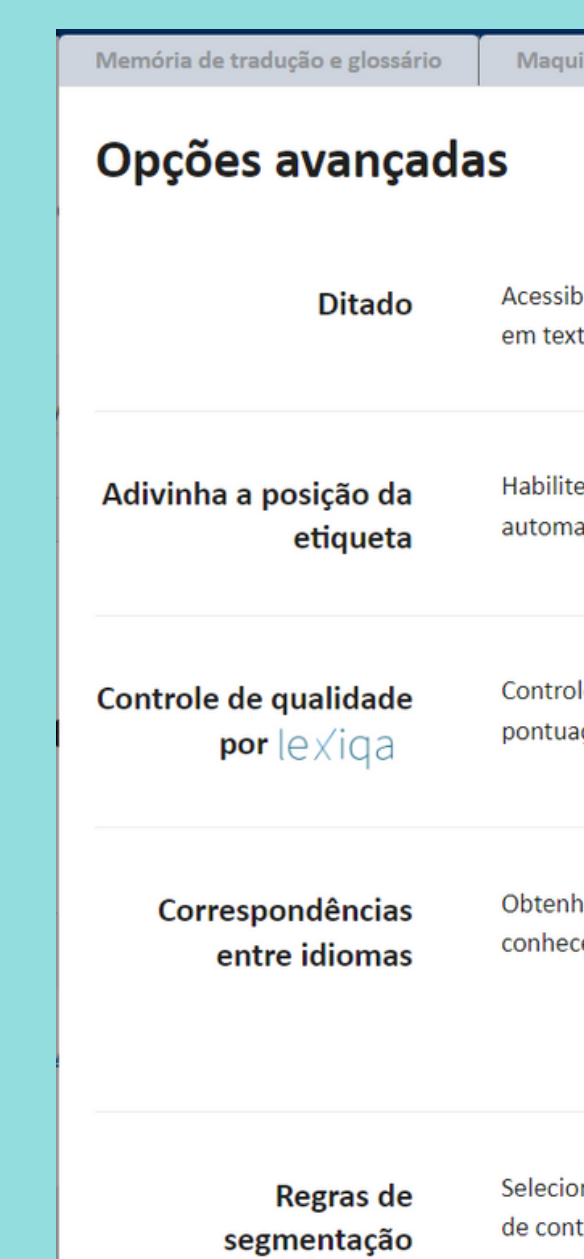

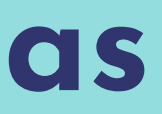

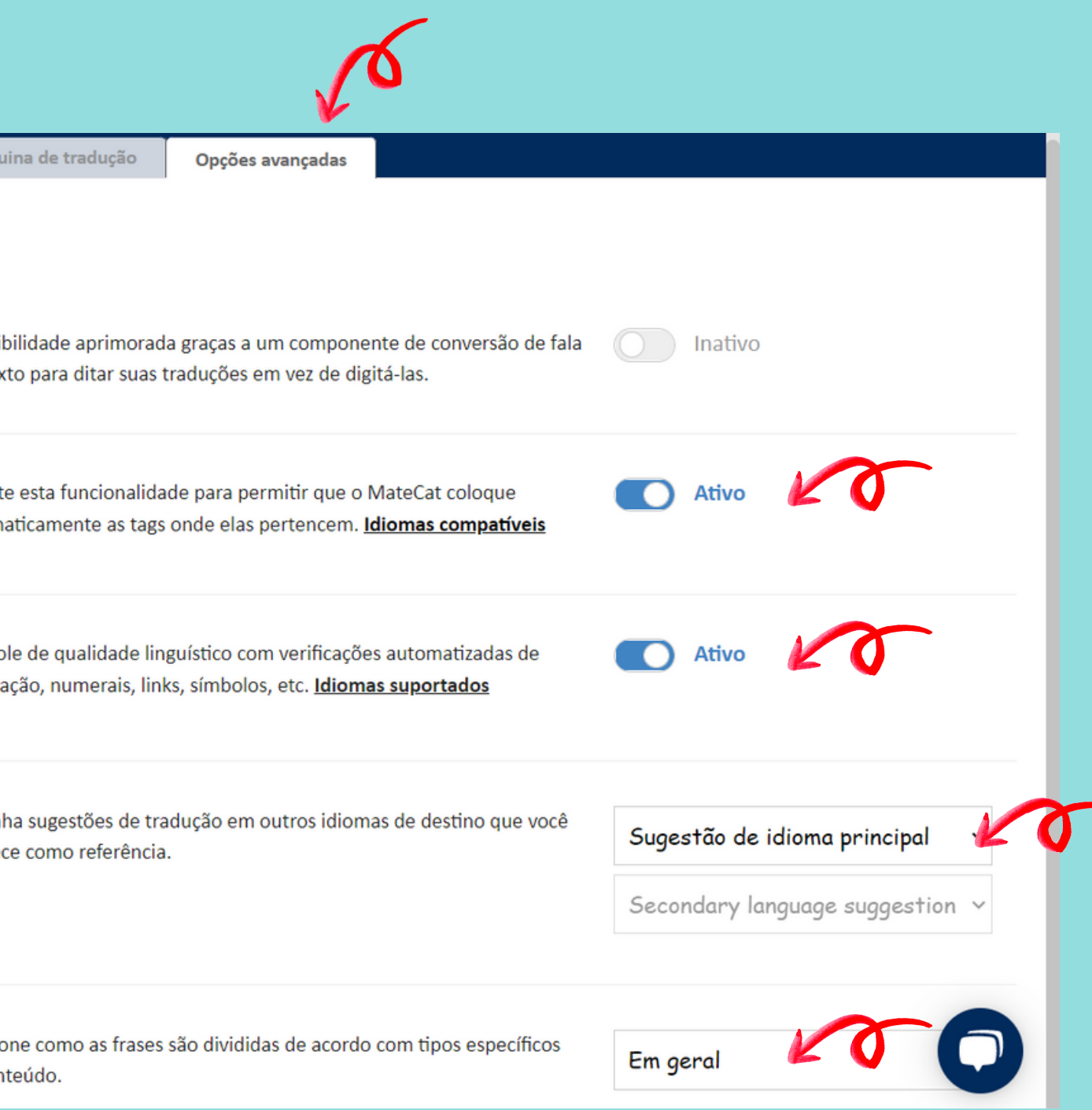

Em opções avançadas você tem a opção de:

## **Inserindo o Texto Fonte**

#### **O MateCat reconhe mais de 79 tipos de arquivo.**

Essa variedade de tipos de arquivo é muito últil para o tradutor. Você pode traduzir um simples docs, assim como um power point, uma página, uma planilha, pdf, arquivos de publicação eletrônica e muito mais.

#### **Selecione o arquivo ao clicar em " clique aqui para navegar " ou solte o arquivo na tela.**

Você pode arrastar o documento a ser traduzido para o meio da página inicial, ou selecionar um documento no seu Drive do Google.

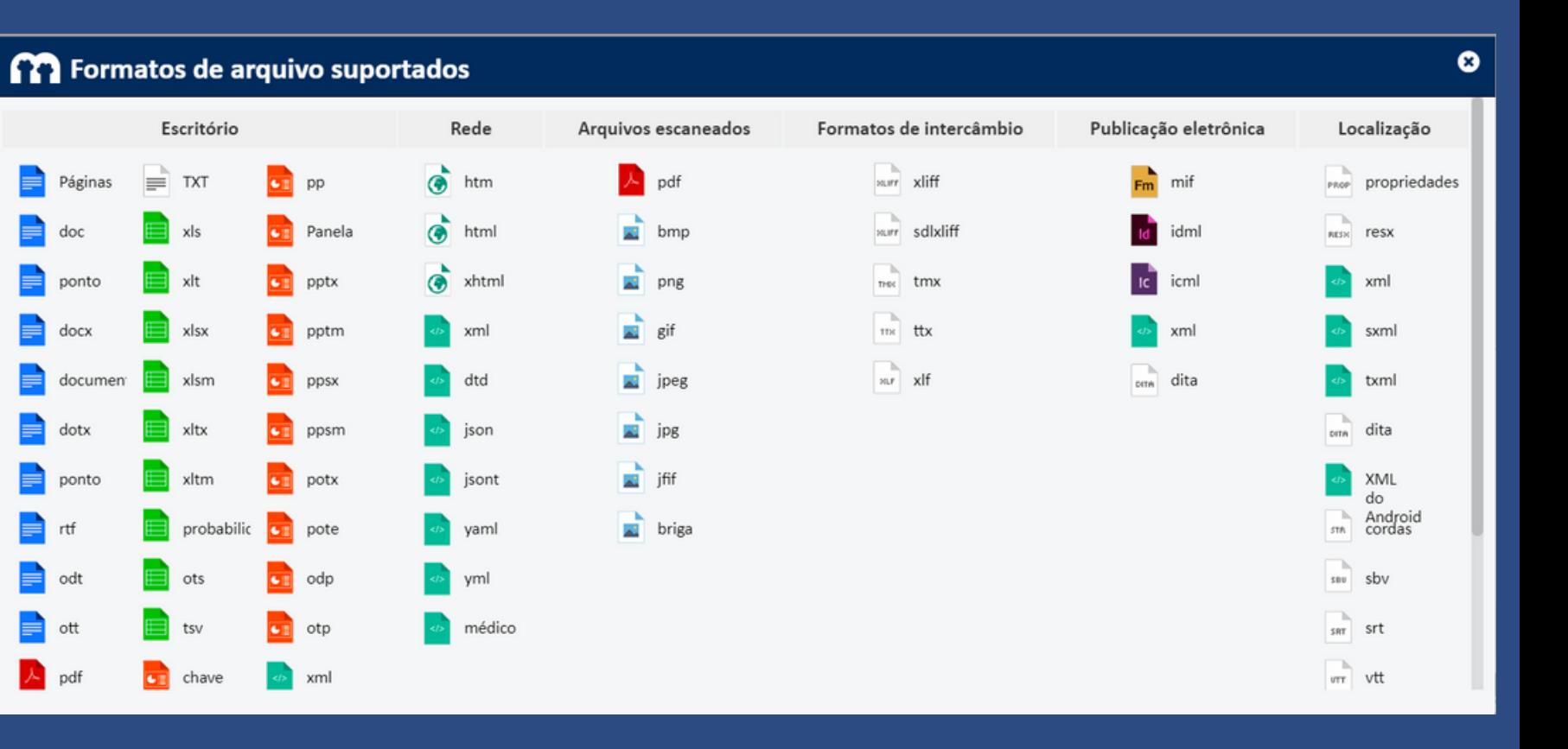

#### Solte seus arquivos para traduzi-los com MateCat

ou clique aqui para navegar

①

#### **Clique em Analyse e depois Translate**

Após dar um nome ao seu projeto, selecionar o idioma de partida e o de chegada, selecionar o assunto a ser traduzido, e os arquivos de MT e Glossário que gostaria de utilizar. Clique em Analisar.

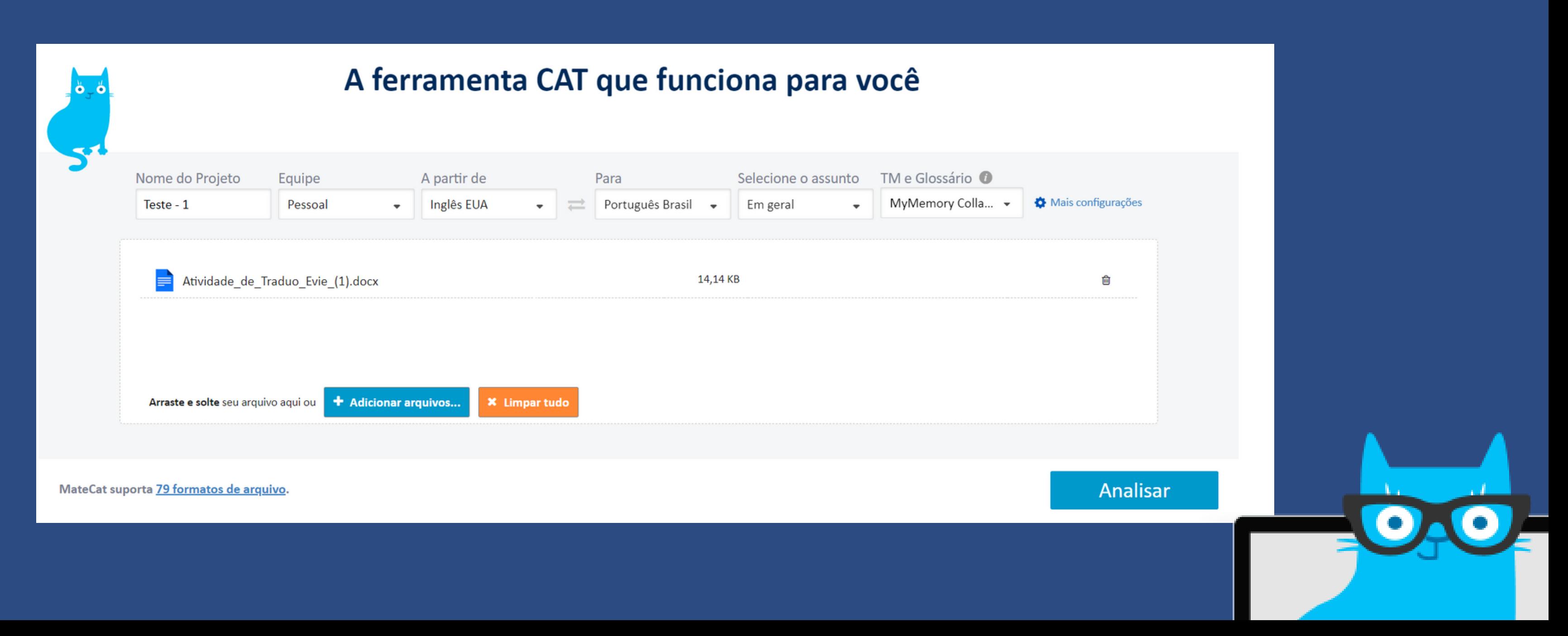

### **Conferindo Informações sobre o Projeto**

#### **Informações que o MateCat te oferece**

- Número de palavras que já existem na MT pública
- Porcentagem do texto que pode ser traduzido automaticamente e porcentagem de Match com a MT

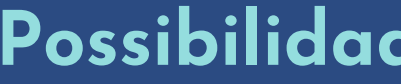

- 
- 
- 

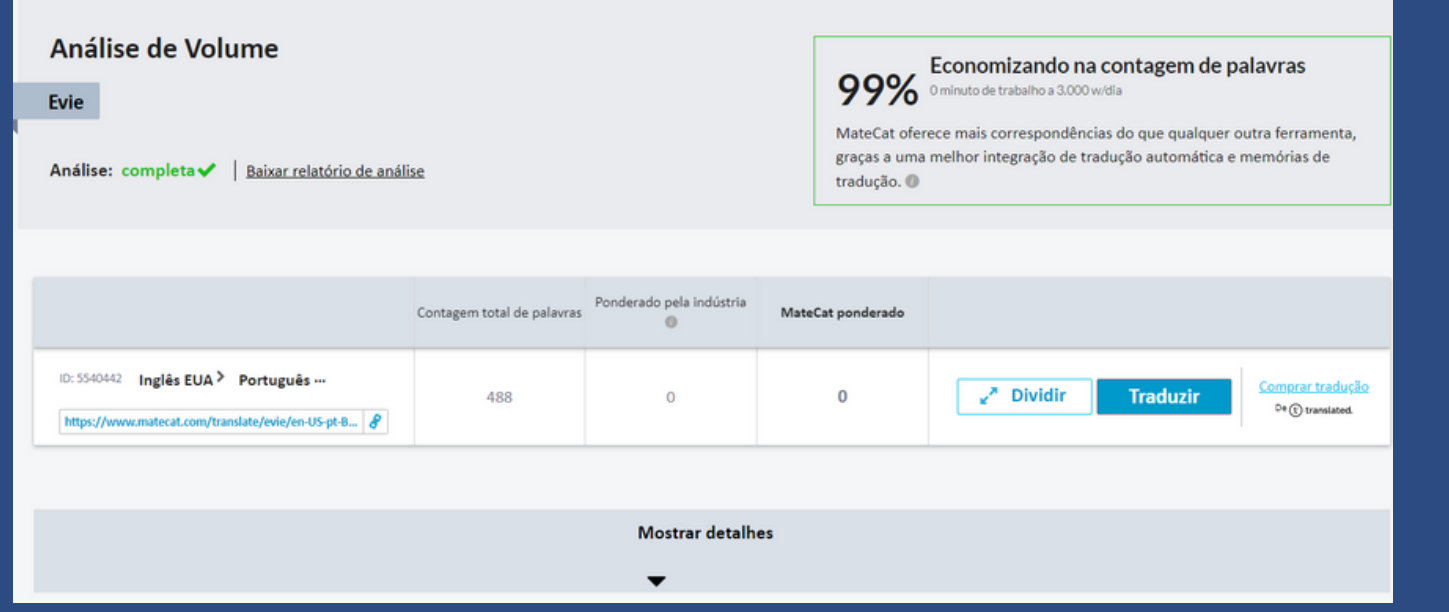

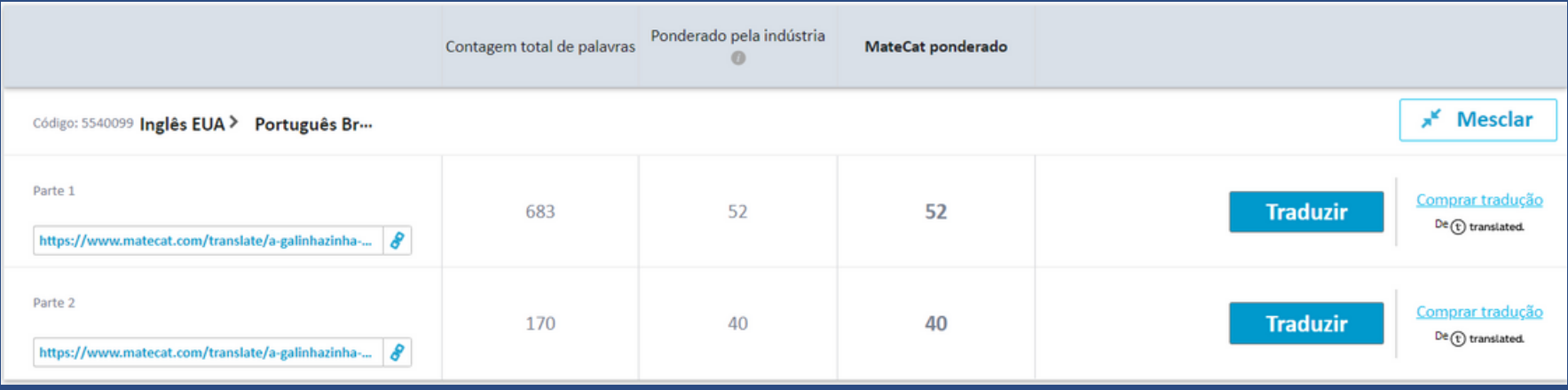

## **Analisando os dados sobre o Projeto**

#### **Possibilidades que o MateCat te oferece**

Você pode clicar em Dividir e dividir o texto em partes. Selecionar quantas palavras terá em cada parte. Contratar o serviço de um tradutor para traduzir cada parte.

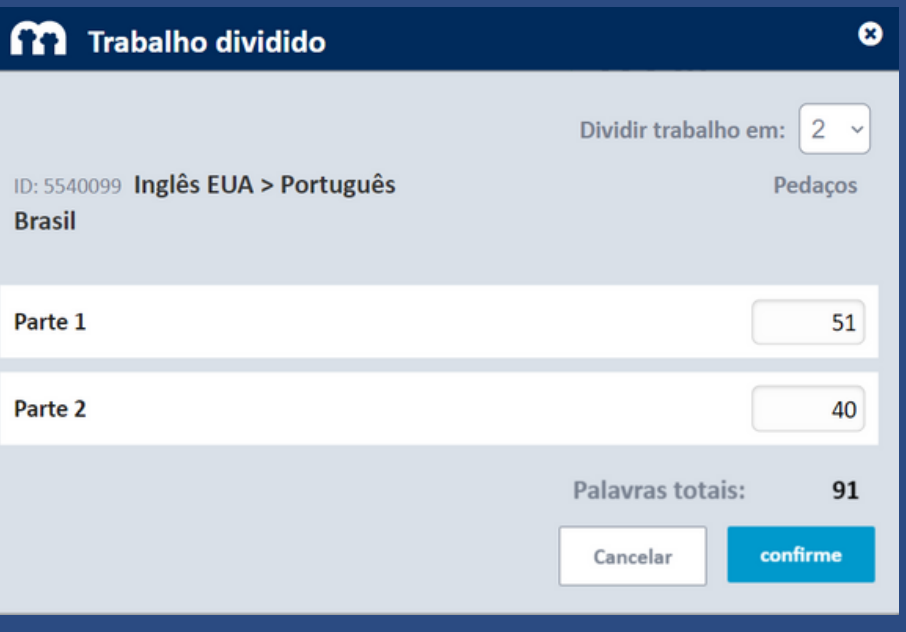

Em Detalhes Ocultos você encontra os dados que podem ser utilizados para cobrar pela tradução.

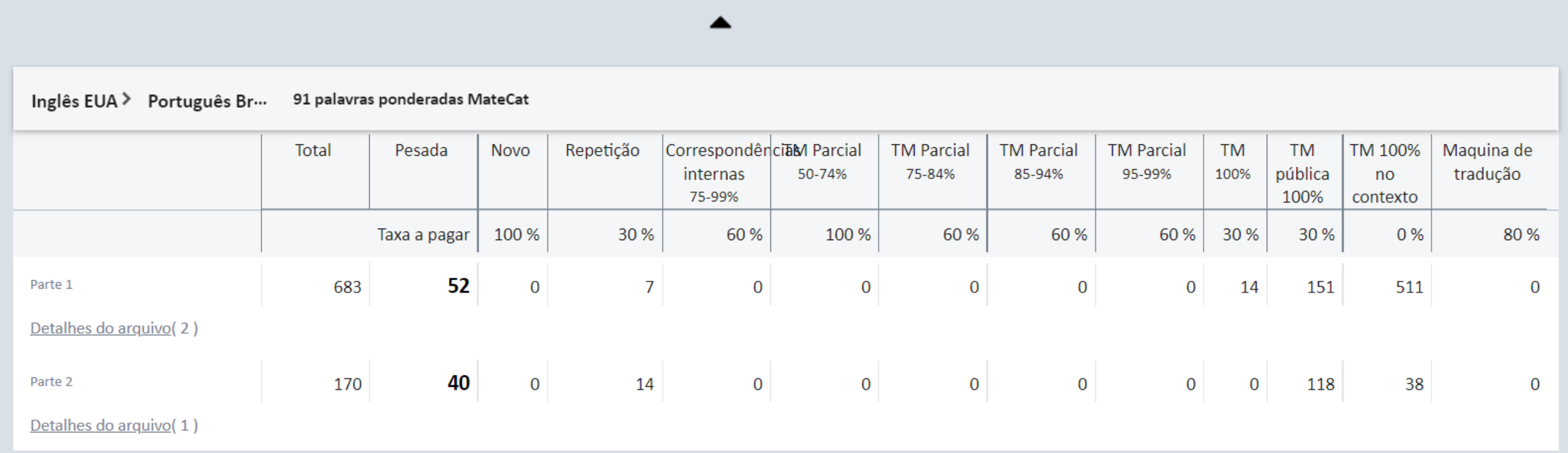

**Detalhes ocultos** 

## **Analisando os dados sobre o Projeto**

#### Finalizando a sua análise, clique em Traduzir.

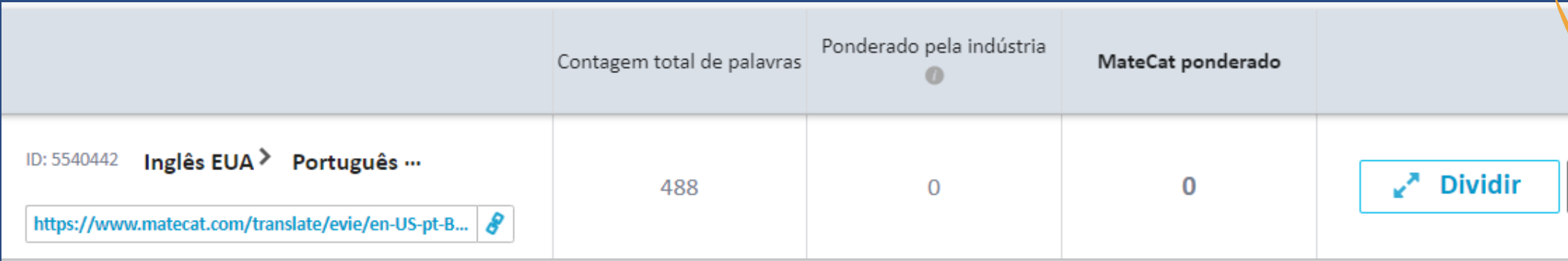

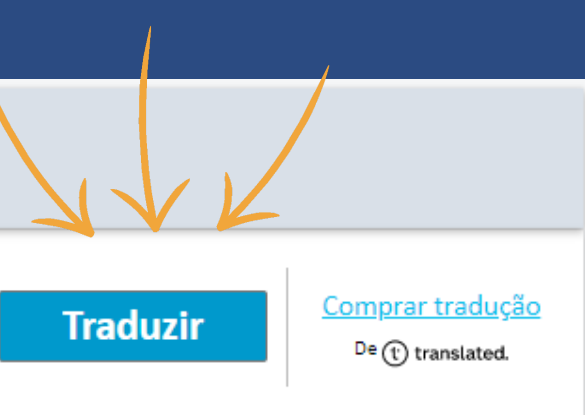

### **Traduzindo**

#### Esta será a sua tela principal enquanto estiver traduzindo:

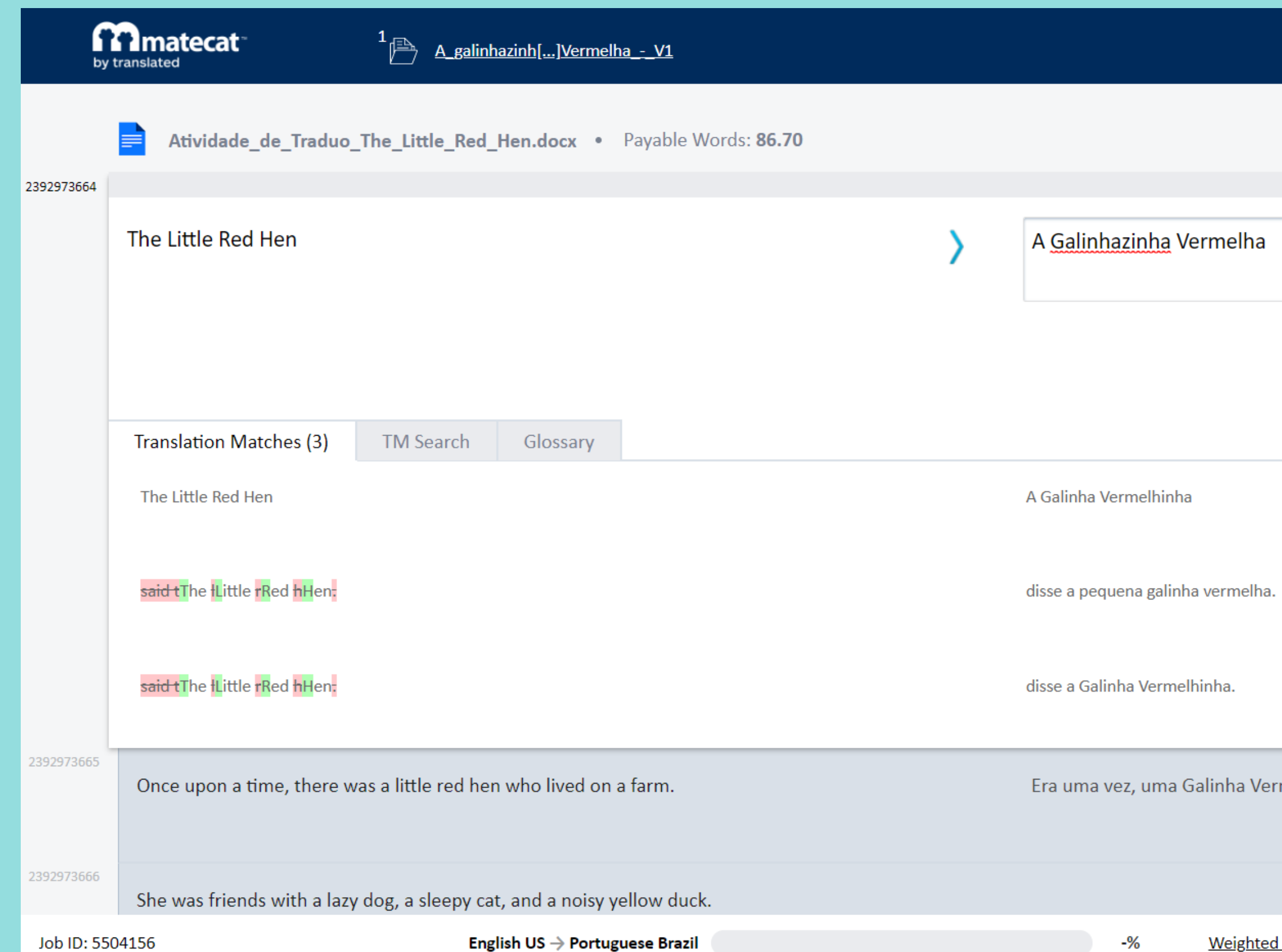

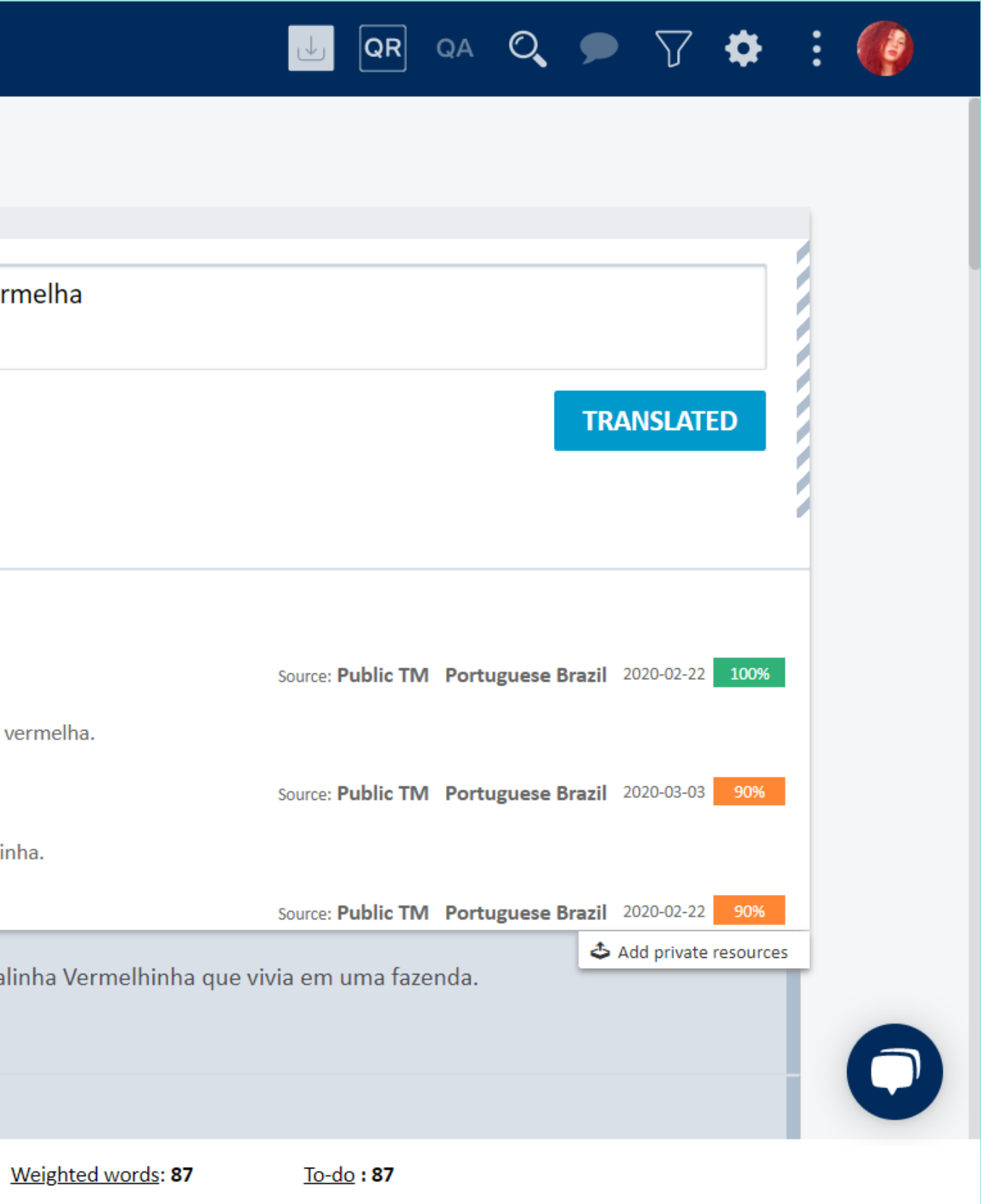

Caso queira remover o comentário, clique em "Resolve ".

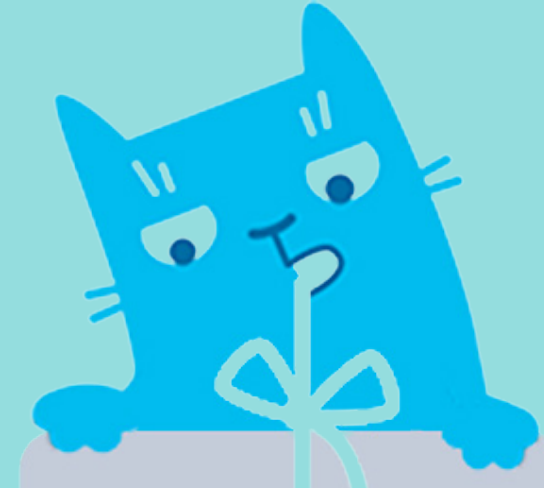

### **Como inserir comentário nos segmentos?**

Ao traduzir, é normal termos algumas observações quanto à escolha tradutória e deixarmos para resolvê-las depois. Uma ferramenta muito útil para não esquecer qual o seguimento deve ser revisado, é a ferramenta de Adicionar comentários. Ela também pode ser utilizada, em casos de tradução colaborativa, para deixar sugestões na fase de revisão e edição.

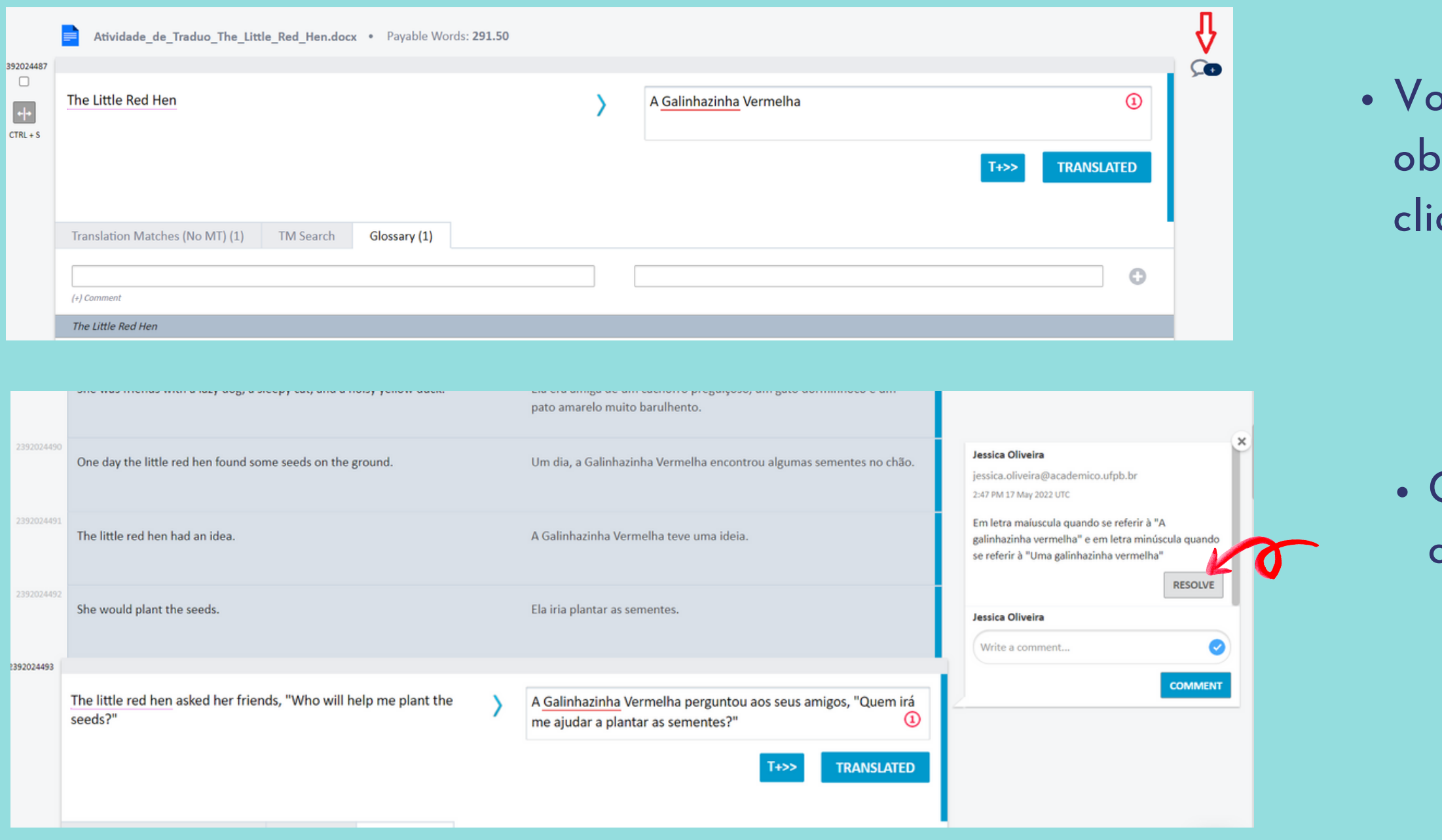

vcê poderá inserir comentários e servações em seus segmentos, é só car no ícone e escrever.

## **Como inserir termos no Glossário?**

- Insira o termo na língua de partida;
- Insira o termo na língua de chegada;
- Os termos adicionados no glossário apareceram abaixo do seguimento correspondente;
- Você pode excluir ou editar um termo adicionado no glossário;  $(5)$

#### Selecione a Aba Glossário;

Para adicionar um termo ao glossário, selecione o seguimento que possui o termo que deseja adicionar.

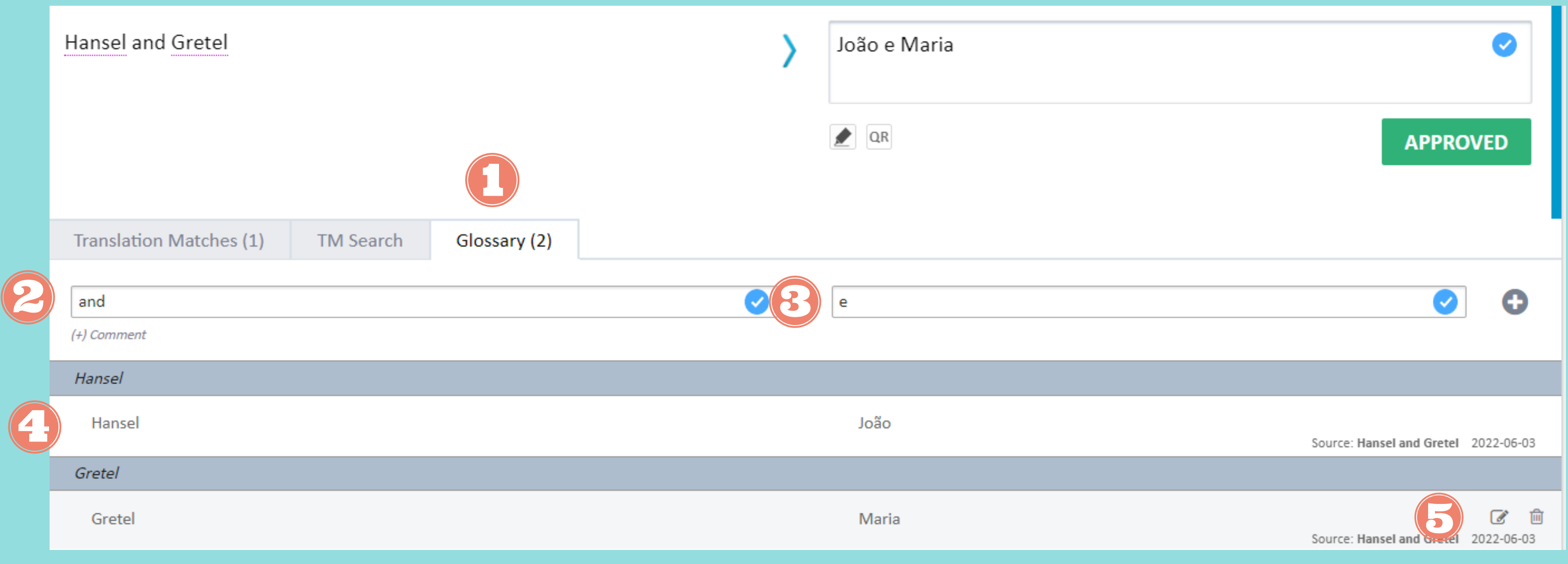

# **Como acessar os meus projetos?**

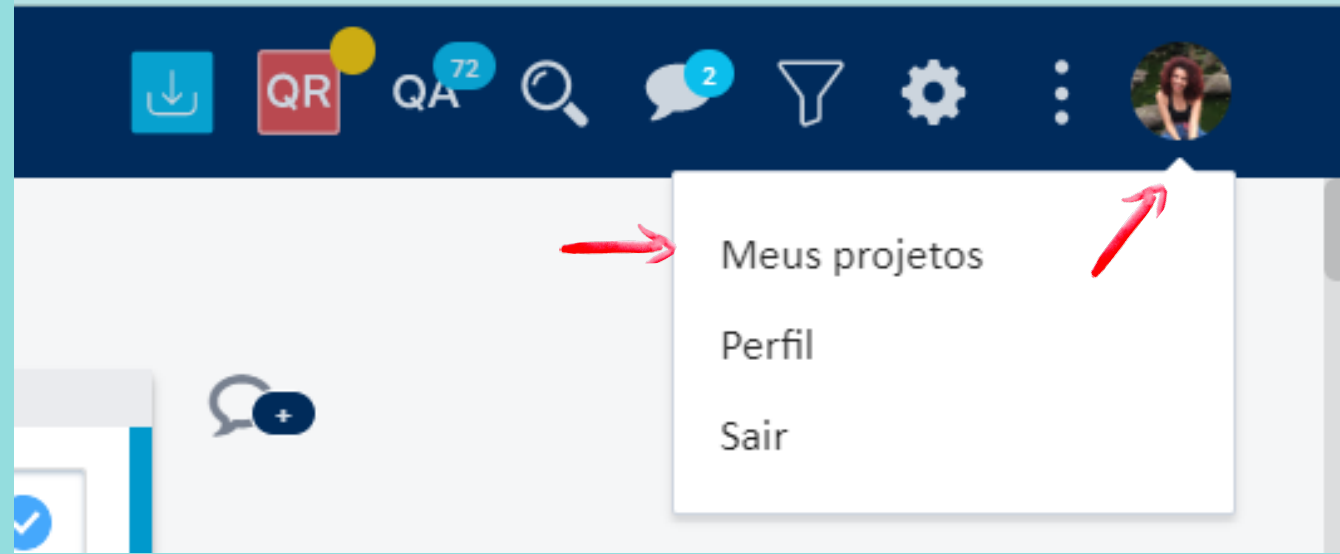

2. Selecione: Meus projetos. outros projetos:

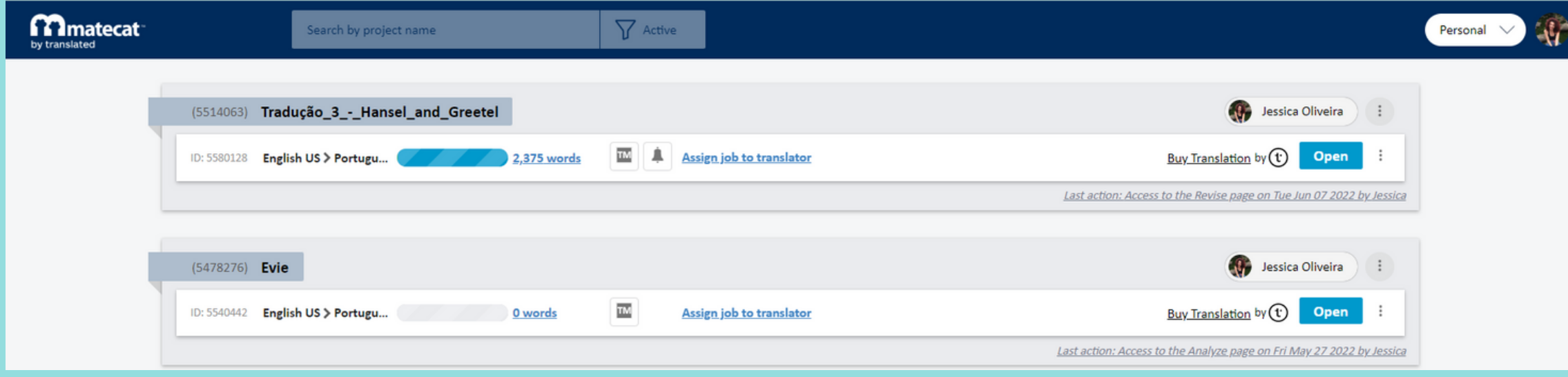

- Sempre que desejar visitar ou consultar os seus
	- Clique na sua foto de perfil e um menu se abrirá. 1.
		- Uma lista de todos os seus projetos será exposta. Você poderá pesquisar os seus projetos por nome ou selecioná-los de forma manual.

1. Dividir o projeto. 2. Rever a Tradução Fazer uma Revisão ou uma Nova revisão 3. 4. Gerar um relatório de Controle de Qualidade da sua Tradução Baixar a Tradução 5. 6. Baixar o Arquivo Fonte Exportar em diversos Formatos 7. 8. Arquivar o seu projeto 9. Excluir o seu projeto Ao clicar em: | Você poderá:

# **Como acessar os meus projetos?**

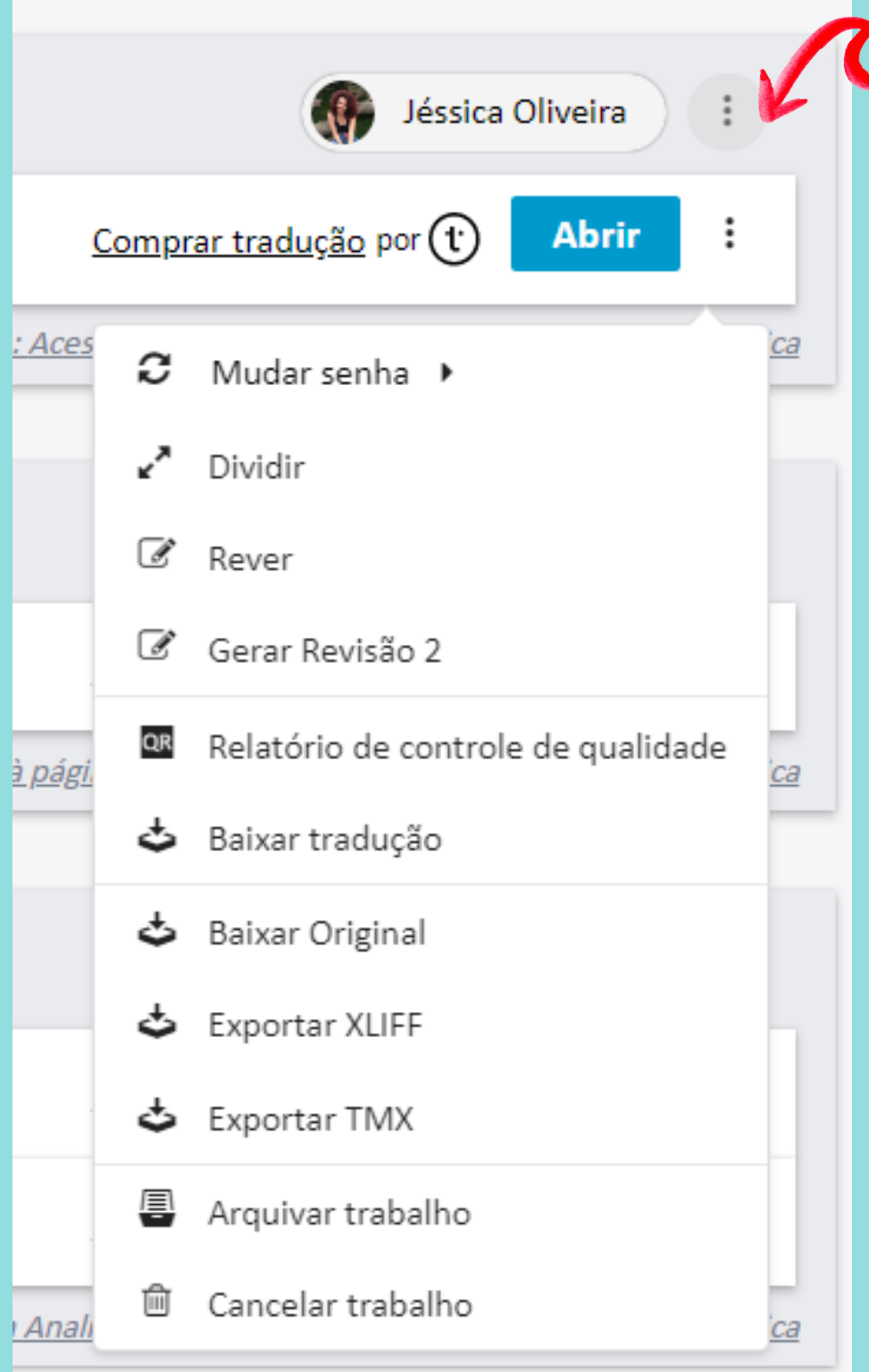

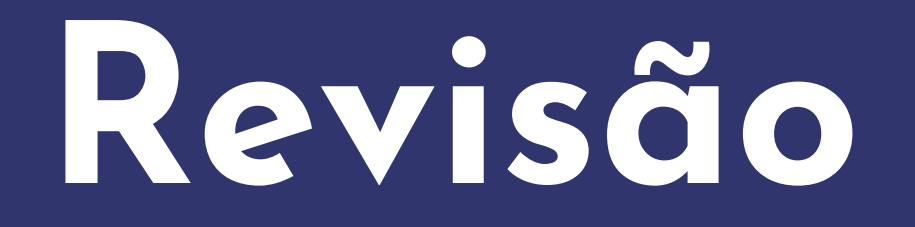

Para cada segmento revisado e alterado, a plataforma irá te perguntar qual foi o motivo da alteração. Selecione o motivo e grau do motivo:

- 1. Neutro
- 2. Menor
- 3. Maior

Depois clique em "Aprovado"

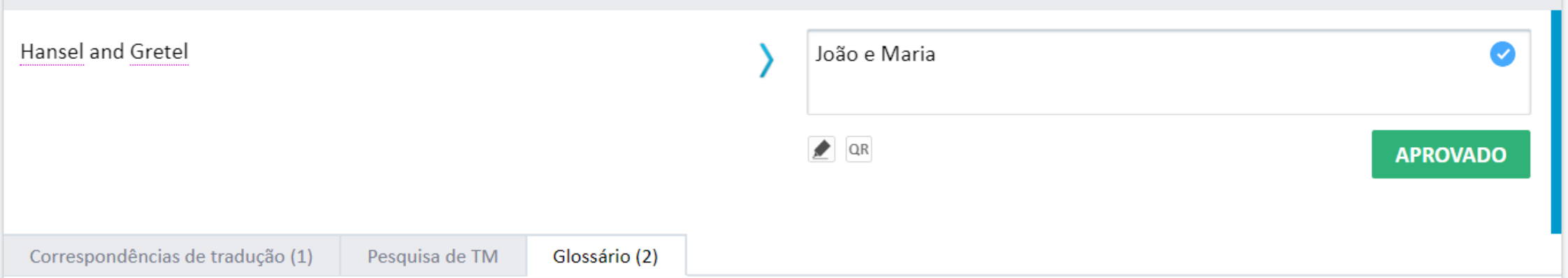

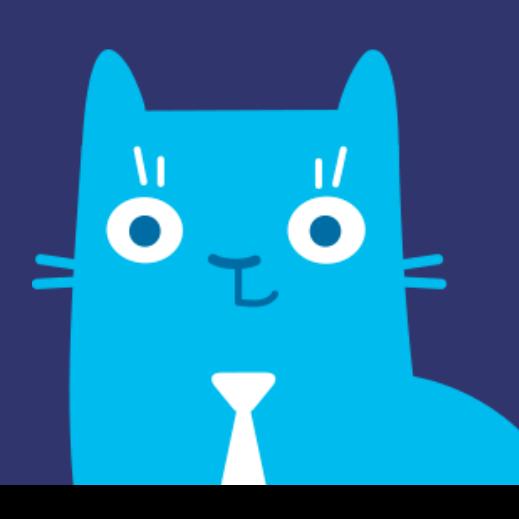

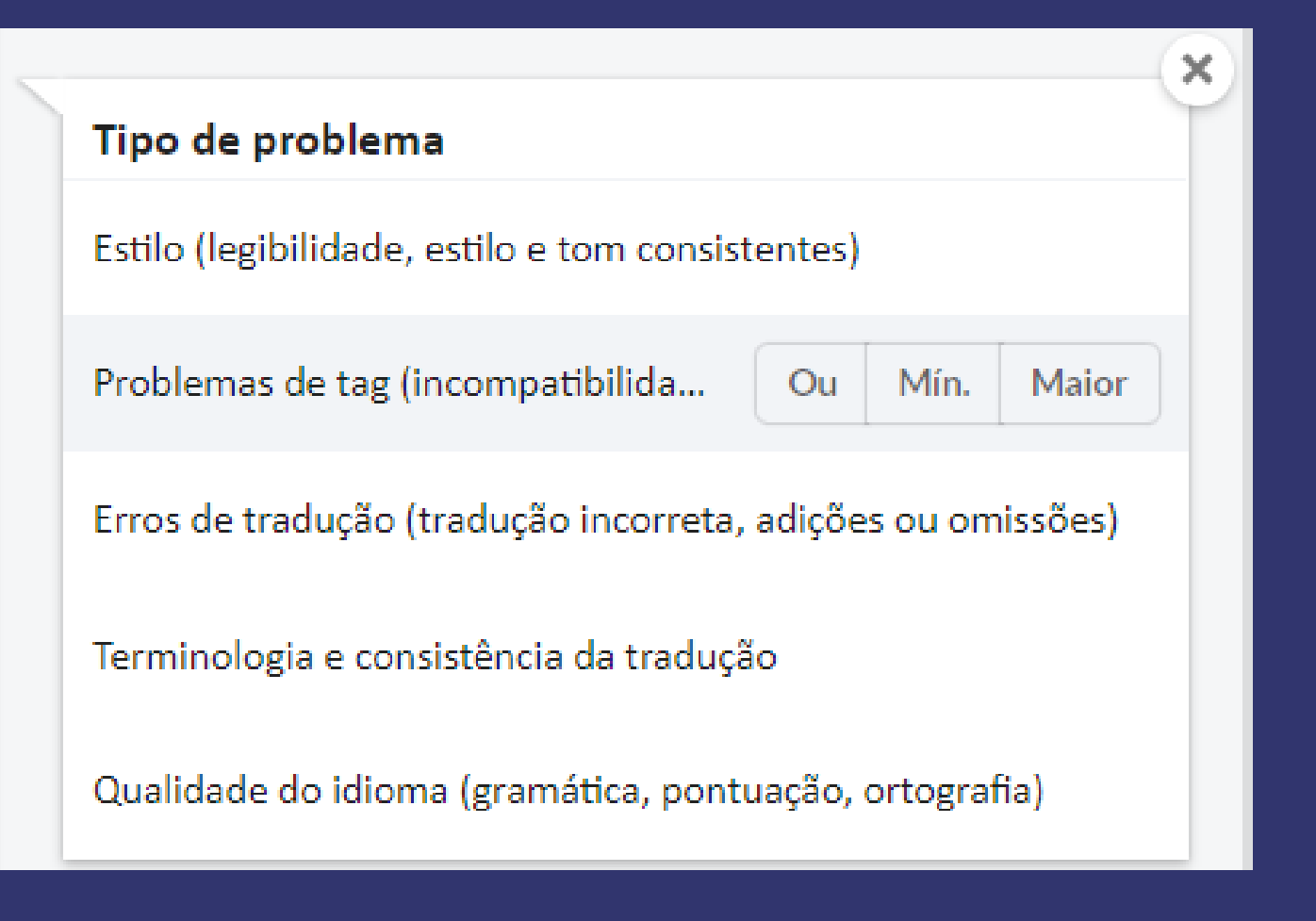

# **Finalizando o projeto**

### Após revisar e confirmar a revisão, a cor do segmento mudará de azul para verde.

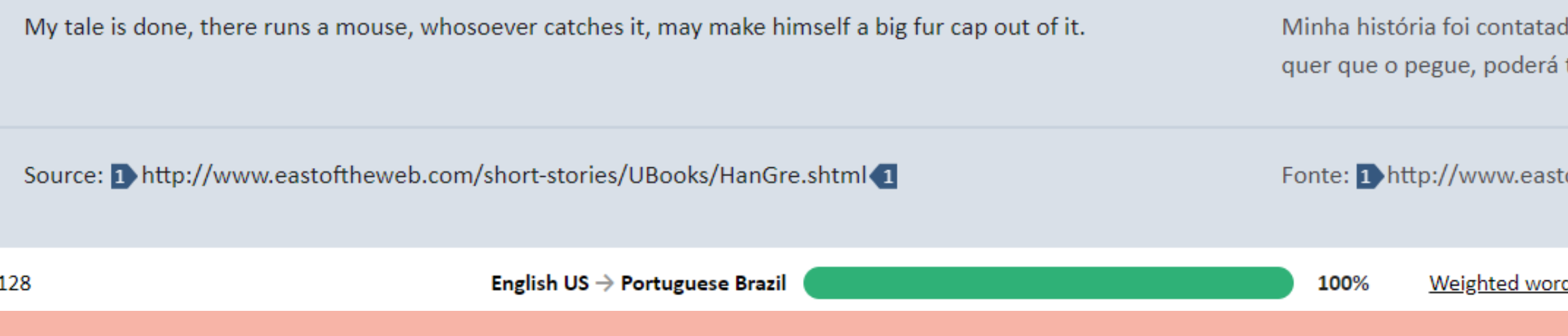

Acompanhar a revisão pela barra de progresso. 1. 2. Verificar o número de seguimentos que faltam para ser revisados. A sua velocidade de palavras revisadas por hora. 3. 4. O tempo gasto na revisão Essas são ótimas ferramentas para calcular o valor a ser cobrado em um projeto.

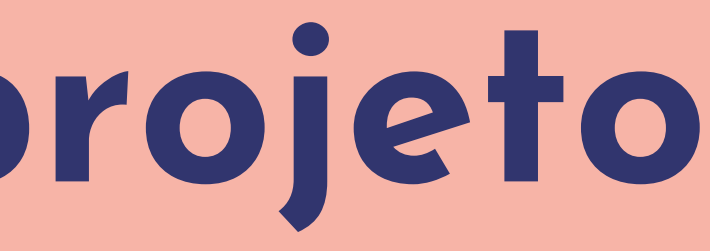

la. Mas dizem que por lá, corre um rato com ama calda encantada. E quem transformá-lo em um grandioso e mágico chapéu de pele.

oftheweb.com/short-stories/UBooks/HanGre.shtml<1

<u>ds</u>: 2,375 Completed in: Od Oh 00m  $To-do:~$ Speed:3,303 Words/h

### Você também poderá:

## **Dicas Finais**

Você pode sempre editar e voltar em um segmento. 1. 2. Baixe a versão final, mas sempre revise. O programa não é perfeito e muito menos quem o traduz. Utilize a segunda revisão para não passar nada 3. despercebido.

O valor pela tradução na plataforma é apenas uma 4.sugestão. O valor pode ser negociado.

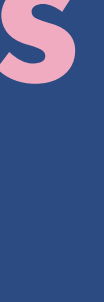

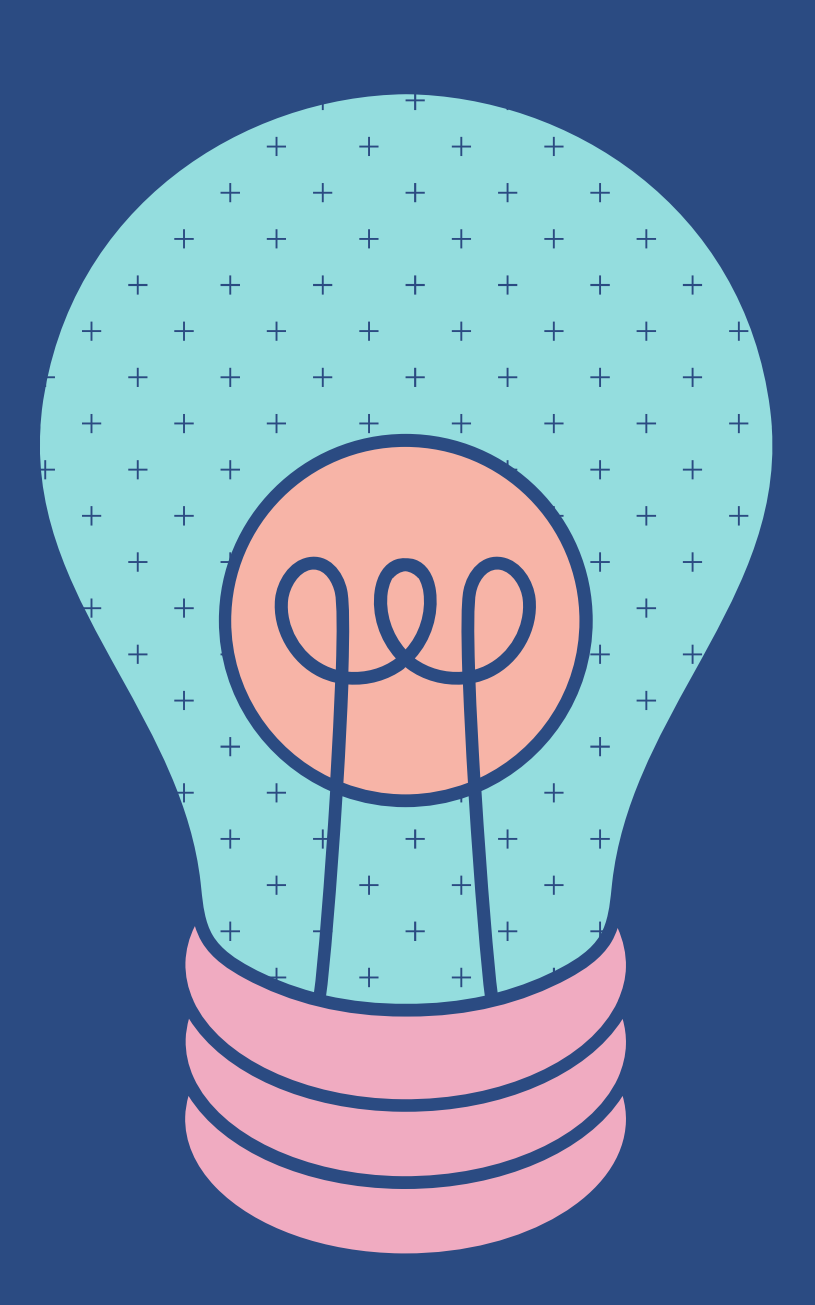

Em casos de dúvidas, pode me contatar por e-mail: jessica.oliveira@academico.ufpb.br

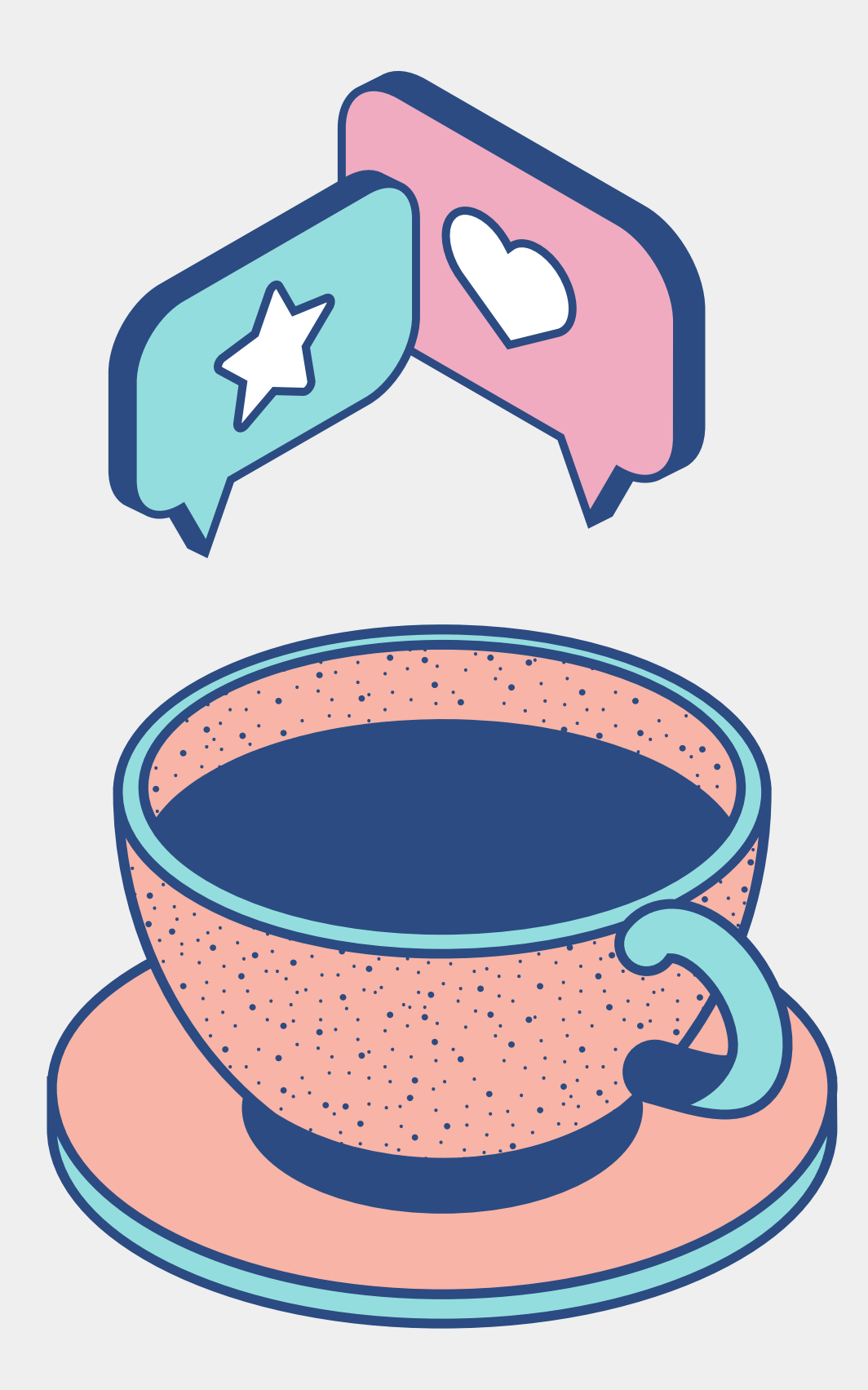

## **Muito obrigada por ler até aqui!**